# *Инструкции по установке IBM SPSS Modeler Server 16 для Windows*

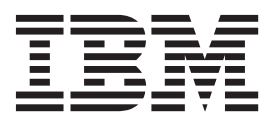

## **Содержание**

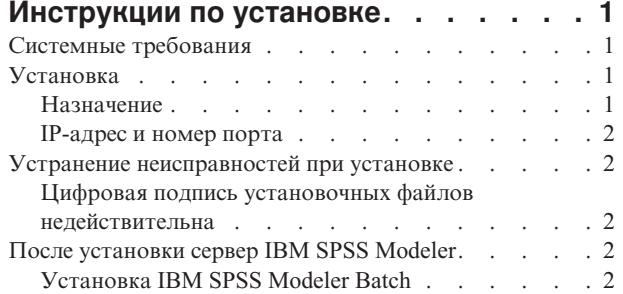

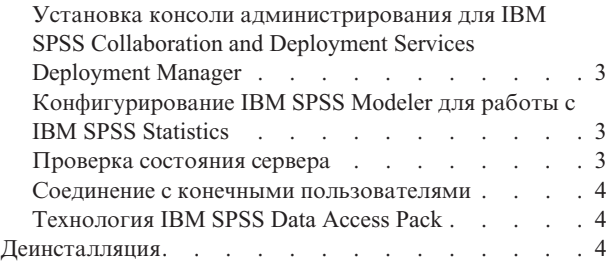

## <span id="page-4-0"></span>**Инструкции по установке**

Следующие инструкции предназначены для установки сервер IBM® SPSS Modeler версии 16.

сервер IBM SPSS Modeler можно установить и сконфигурировать для запуска в режиме распределенного анализа совместно с установкой одного или нескольких клиентов. Это обеспечивает высокую производительность для больших наборов данных, так как ресурсоемкие операции можно выполнять на сервере без скачивания данных на компьютер клиента. Для запуска анализа должен быть установлен по крайней мере один клиент IBM SPSS Modeler.

При всякой установке новой версии не забудьте передать имя хоста и номер порта продукта сервер IBM SPSS Modeler конечным пользователям.

## **Системные требования**

Чтобы посмотреть системные требования для сервер IBM SPSS Modeler, перейдите в раздел [http://www.ibm.com/software/analytics/spss/products/modeler/requirements.html.](http://www.ibm.com/software/analytics/spss/products/modeler/requirements.html)

## **Установка**

Программа установки устанавливает следующие компоненты:

- v Службу Windows, управляющую требованиями конечных пользователей.
- v Программное обеспечение, работающее с процессом исследования данных .

*Примечание*: Продукт сервер IBM SPSS Modeler должен быть установлен на жестком диске компьютера, где запущена программа установки.

#### **Windows Server**

Запускать автозапуск (или, при использовании загруженных файлов, программу *setup.exe*) надо от имени администратора:

- 1. Если вы загрузили этот продукт из сети, щелкните дважды по загруженному файлу и извлеките установочные файлы.
- 2. При установке с диска DVD закройте окно автозапуска, автоматически открывающееся при вставке диска DVD в дисковод DVD.
- 3. При помощи проводника Windows перейдите на диск DVD. Или перейдите в положение, куда были извлечены установочные файлы.
- 4. Щелкните правой кнопкой мыши по *setup.exe* в корневом каталоге диска DVD и выберите **Запустить как администратор**. Другой вариант - перейти в каталог, куда были извлечены файлы установки, и щелкнуть по файлу *setup.exe*.
- 5. В меню автозапуска выберите Установить сервер IBM SPSS Modeler и следуйте инструкциям на экране.

#### **Назначение**

Можно выполнить установку в другую папку назначения, но она должна находится на компьютере, с которого запущена установка (выполнить установку в сетевое положение нельзя).

Если вы выполняете установку на компьютер, на котором установлены другие серверные продукты, установку надо выполнить в *отдельный* каталог. Не устанавливайте несколько серверных продуктов в один каталог.

## <span id="page-5-0"></span>**IP-адрес и номер порта**

Программа установки предложит IP-адрес и номер порта по умолчанию для использования компьютером сервера. Если необходимо, номер порта можно изменить в файле конфигурации ( options.cfg) или на консоли администрирования для IBM SPSS Collaboration and Deployment Services Deployment Manager. Дополнительную информацию смотрите в разделе "Установка консоли администрирования для IBM SPSS Collaboration and Deployment Services Deployment Manager" на стр. 3.

#### Устранение неисправностей при установке

#### Цифровая подпись установочных файлов недействительна

Продукты IBM SPSS Modeler используют для цифровой подписи сертификацию от IBM. В некоторых ситуациях при попытке установки продуктов SPSS Modeler вы можете получить следующую ошибку: Ошибка 1330. Невозможно установить требуемый файл из-за недействительной цифровой подписи САВ-файла...

#### Для пользователей всех ОС Windows

Вы получите это сообщение, если пытаетесь установить продукты SPSS Modeler на компьютере без соединения с интернетом, на котором не установлен правильный сертификат. Для исправления этой ошибки используйте следующую процедуру.

- 1. Чтобы принять сообщение, нажмите кнопку ОК.
- 2. Чтобы выйти из программы установки, нажмите кнопку Отмена.
- 3. Если на компьютере установки отсутствует подключение к Интернету, выполните следующее действие на компьютере с подключением к Интернету и скопируйте файл .cer на первый компьютер.
- 4. На веб-сайте http://www.verisign.com/support/roots.html найдите корневой центр сертификации VeriSign Class 3 Primary CA - G5. Загрузите этот корневой центр сертификации и сохраните его как файл.cer.
- 5. Дважды щелкните файл .cer.
- 6. На вкладке Общие свойства щелкните Установить сертификат.
- 7. Следуйте инструкциям мастера импорта сертификатов, используя параметры по умолчанию. По окончанию нажмите кнопку Завершить.
- 8. Повторите установку.

## После установки сервер IBM SPSS Modeler

В этом разделе описаны некоторые обязательные и дополнительные шаги, которые можно выполнить после установки. Здесь описаны не все возможные опции конфигурирования. Полную информацию о возможных опциях конфигурирования можно найти в разделе IBM SPSS Modeler Server and Performance Guide.

## Установка IBM SPSS Modeler Batch

IBM SPSS Modeler Batch поддерживает полные аналитические возможности стандартного клиента IBM SPSS Modeler, но без доступа к обычному пользовательскому интерфейсу. Пакетный режим позволяет выполнять длительные или повторяющиеся задачи без вашего вмешательства и без вывода пользовательского интерфейса на экран. Пакет надо запускать в распределенном режиме вместе с сервер IBM SPSS Modeler (локальный режим не поддерживается).

Следуйте действиям по установке Windows Server, описанным в разделе "Установка" на стр. 1, но в меню AutoPlay выберите Установить IBM SPSS Modeler Batch и выполняйте инструкции на экране.

Дополнительную информацию смотрите в Руководстве пользователя IBM SPSS Modeler Batch, доступном в папке \Documentation\<язык> на установочном диске сервер IBM SPSS Modeler DVD.

## <span id="page-6-0"></span>**Установка консоли администрирования для IBM SPSS Collaboration and Deployment Services Deployment Manager**

Программа IBM SPSS Collaboration and Deployment Services Deployment Manager предоставляет пользовательский интерфейс консоли для мониторинга и конфигурирования ваших установок сервер IBM SPSS Modeler; она доступна бесплатно для текущих покупателей этого продукта. IBM SPSS Collaboration and Deployment Services Deployment Manager можно установить только на компьютерах Windows; однако эта программа может администрировать продукт сервер IBM SPSS Modeler, установленный на любых поддерживаемых платформах.

Чтобы установить этот компонент:

- 1. Вставьте установочный диск сервер IBM SPSS Modeler DVD в дисковод DVD. Возможность AutoPlay выводит меню.
- 2. В меню автозапуска выберите пункт **Установить консоль администрирования Modeler** и следуйте инструкциям на экране.

## **Конфигурирование IBM SPSS Modeler для работы с IBM SPSS Statistics**

Чтобы включить использование узлов Statistics Transform, Statistics Model и Statistics Output в IBM SPSS Modeler, необходимо, чтобы на компьютере, на котором выполняется поток, было установлено и лицензировано программное обеспечение IBM SPSS Statistics.

Если программа IBM SPSS Modeler используется в локальном (отдельном) режиме, то лицензированная копия IBM SPSS Statistics должна быть установлена на локальный компьютер.

После завершения установки этой копии клиента SPSS Modeler вам потребуется сконфигурировать также его работу с IBM SPSS Statistics. В главном меню клиента выберите:

#### **Инструменты** > **Опции** > **Вспомогательные прикладные программы**

и на вкладке IBM SPSS Statistics задайте положение локальной установки IBM SPSS Statistics, которую вы хотите использовать. Дополнительную информацию смотрите в руководстве *Узлы источников, обработки и вывода* или в оперативной справке для вспомогательных прикладных программ.

Кроме того, при запуске в распределенном режиме на удаленном сервер IBM SPSS Modeler также необходимо запустить служебную программу на хосте сервер IBM SPSS Modeler для создания файла *statistics.ini*, который указывает IBM SPSS Statistics путь установки для сервер IBM SPSS Modeler. Для этого в командной строке выберите каталог сервер IBM SPSS Modeler *bin* и в Windows выполните команду: statisticsutility -location=<IBM SPSS Statistics\_installation\_path>/

В UNIX выполните команду:

./statisticsutility -location=<IBM SPSS Statistics\_installation\_path>/bin

При отсутствии лицензированной копии IBM SPSS Statistics на локальном компьютере можно запустить узел Statistics File на сервере IBM SPSS Statistics, однако при попытке запустить другие узлы IBM SPSS Statistics будут возвращены сообщения об ошибке.

#### **Проверка состояния сервера**

1. На компьютере, где вы установили продукт сервер IBM SPSS Modeler, выберите пункт **Службы** в разделе Администрирование панели управления.

- <span id="page-7-0"></span>2. Найдите в списке сервер IBM SPSS Modeler. Если эта служба не запущена, дважды щелкните по ее имени и запустите ее в появившемся диалоговом окне. Обратите внимание на то, что если запуск службы сконфигурирован как Автоматический, она будет автоматически запускаться при всяком включении компьютера.
- 3. Нажмите кнопку ОК, чтобы закрыть это диалоговое окно.

Теперь продукт сервер IBM SPSS Modeler готов к установлению соединений с конечными пользователями после их авторизации. Дополнительную информацию смотрите в разделе "Соединение с конечными пользователями".

#### Соединение с конечными пользователями

Конечные пользователи соединяются с сервер IBM SPSS Modeler, входя в систему из клиентских программ. В документации IBM SPSS Modeler Server and Performance Guide смотрите описание, как работает программное обеспечение и что нужно для его администрирования. Необходимо дать пользователям информацию, которая требуется для соединения, включая IP-адрес или имя хоста компьютера сервера. Вам нужно включить также локальный вход в систему для конечных пользователей, добавив их в политику локальной регистрации. На панели управления Windows выберите Администрирование, затем Локальная политика безопасности, затем Локальные политики, затем Назначение прав пользователя и наконец дважды щелкните по Локальный вход в систему и добавьте пользователей или группы.

## Технология IBM SPSS Data Access Pack

Для чтения или записи данных из базы данных пользователь должен установить источник данных ODBC, настроить соответствующую базу данных и установить разрешения на чтение и запись. IBM SPSS Data Access Pack содержит набор драйверов ODBC, который может использоваться для этой цели; эти драйверы доступны на IBM SPSS Data Access Pack DVD или на сайте скачивания. Для получения дополнительных сведений о создании и настройке разрешений для источников данных ОDBC обратитесь к своему администратору базы данных.

Поддерживаемые драйверы ОДВС

Наиболее свежие сведения о базах данных и драйверах ОDBC, работоспособность которых проверена и поддерживается при использовании с IBM SPSS Modeler 16, находятся в матрице совместимости программного обеспечения на веб-сайте технической поддержки (http://www.ibm.com/support).

Установка драйверов на компьютеры

Следует заметить, что драйверы ОДВС должны быть установлены и настроены на каждом из компьютеров, обрабатывающих данные.

- Если программа IBM SPSS Modeler используется в локальном (отдельном) режиме, драйверы должны быть установлены на локальный компьютер.
- Если программы IBM SPSS Modeler работают в распределенном режиме совместно с сервер IBM SPSS Modeler, драйверы ODBC должны быть установлены на компьютере с сервер IBM SPSS Modeler.
- При необходимости доступа к одним и тем же источникам данных как с IBM SPSS Modeler, так и с сервер IBM SPSS Modeler, драйверы ODBC должны быть установлены на обоих компьютерах.
- При использовании IBM SPSS Modeler совместно со службами терминалов драйверы ODBC должны быть установлены на сервере служб терминалов, на котором установлена программа IBM SPSS Modeler.

## Деинсталляция

1. В меню Пуск Windows выберите:

Администрирование > Панель управления

2. На панели управления выберите раздел Установка и удаление программ.

3. Нажмите кнопку **Изменение или удаление программ** слева, выберите из списка сервер IBM SPSS Modeler и нажмите кнопку **Заменить/Удалить**.

**Примечание:** Если у вас на компьютере установлено несколько версий сервер IBM SPSS Modeler, убедитесь, что выбрана именно та версия, которую вы хотите удалить.

После завершения деинсталляции появится соответствующее сообщение. Это может занять несколько минут.

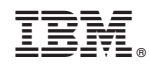

Напечатано в Дании